### **Battery**

You can view your battery status at the lower right corner of the Lock Screen or the lower right corner of Desktop Taskbar.

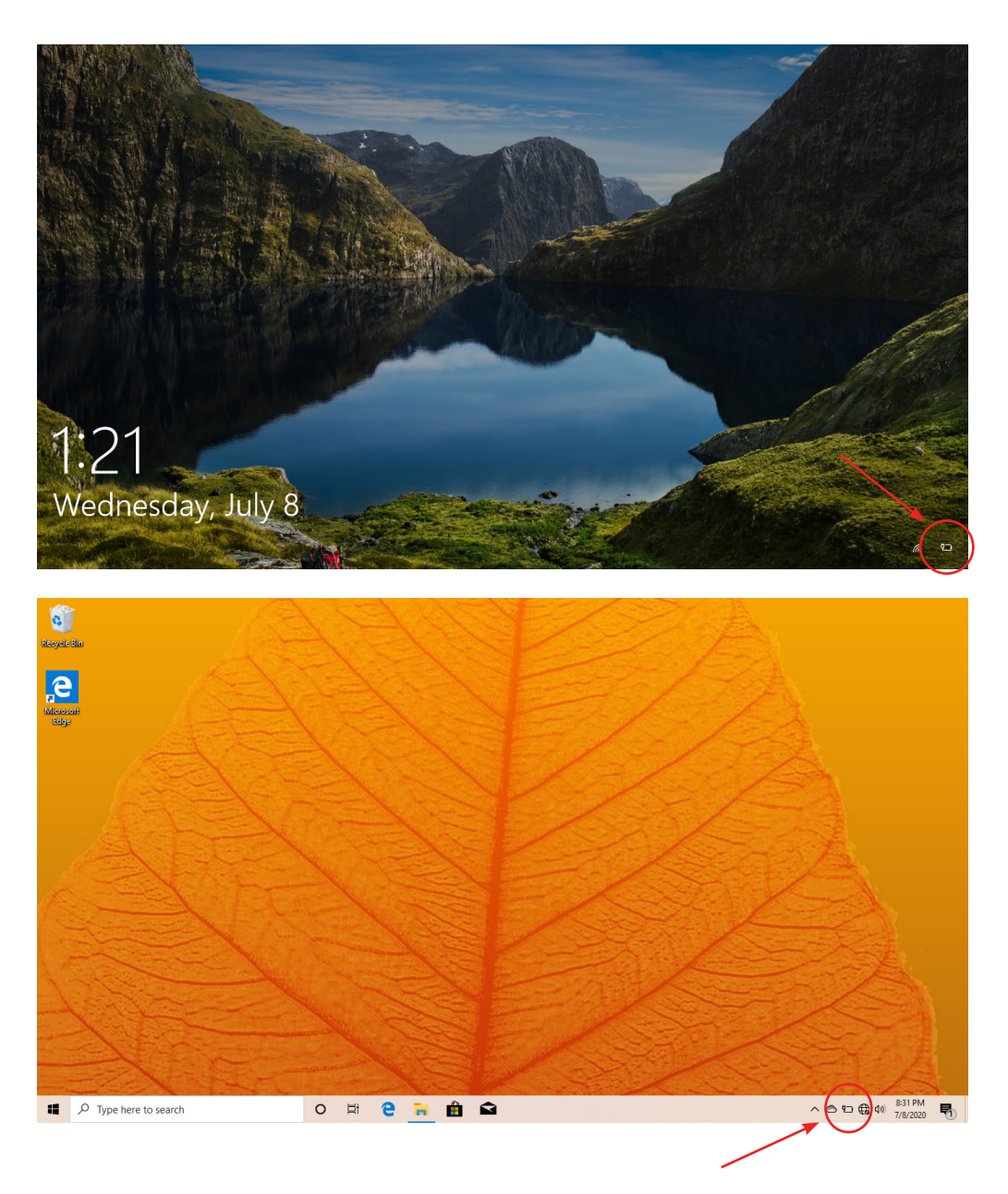

You can connect your laptop to different devices with a USB cable or wirelessly via Bluetooth®/Wi-Fi®.

# **Pair with a Bluetooth**® **Device**

- 1. Turn on your Bluetooth® device to make it discoverable.
- 2. Open the Action Center. Click and hold "Bluetooth®". Select "Go To Settings".
- 3. Wait for your laptop to search for Bluetooth® devices. When the Bluetooth® device appears, follow the on-screen instructions to finish pairing.

# **Setup a Printer or Scanner**

Click "All Settings" in the Action Center > Devices.

Available printers and scanners on your Wi-Fi® network will be listed. If you do not see your printer, click "The printer that I want isn't listed" and follow the prompts.

# **Project to a Second Screen**

Connect your laptop to a TV or monitor via HDMI® to watch movies, work with multiple apps, share presentations and more.

# **Connect to a Wireless Display**

- 1. Open the Action Center and click "Connect".
- 2. Your laptop will search for wireless display and audio devices.
- 3. Choose the wireless device you wish to connect to and follow the onscreen instructions.

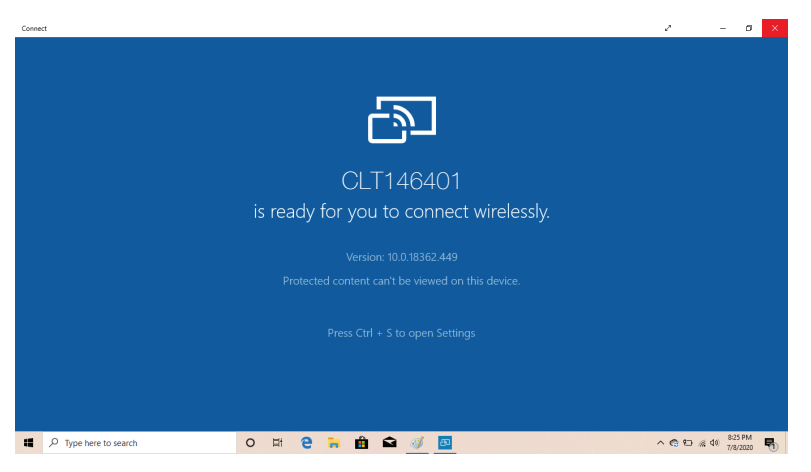

# **Personalizing Your Laptop**

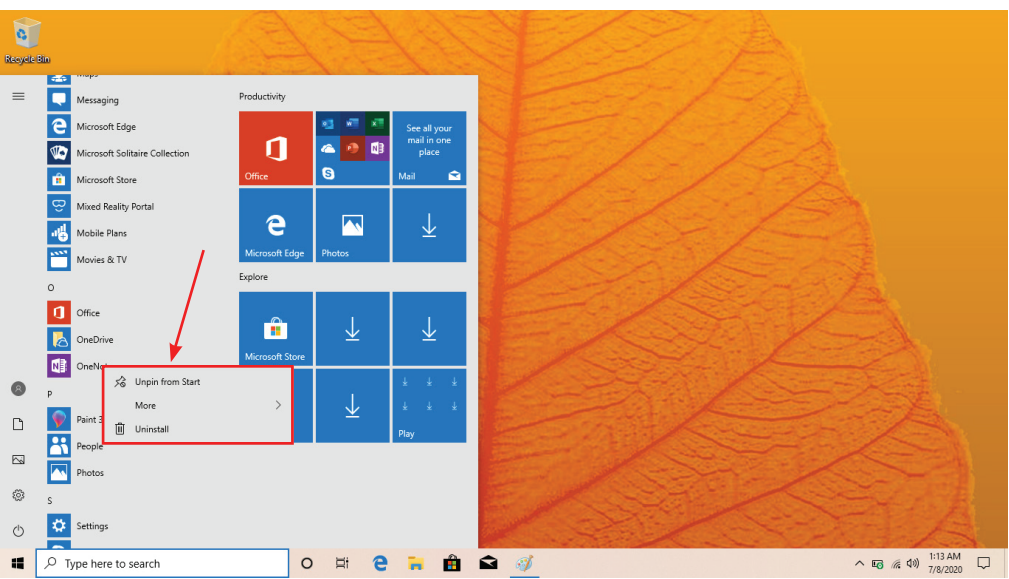

# **Create Tiles**

Pin your favorite apps and websites to the Start Screen.

### To pin an app:

Click and hold the desired app, then select "Pin to Taskbar".

# To pin a website (Microsoft™ Edge browser only):

Go to the website using the installed Microsoft™ Edge browser. Click (...) on the right hand side. Select "Pin to Start".

# **Customize Your Tiles**

Customize your Start Screen by changing around the tiles any way you like.

- $\triangledown$  To move a tile: Click and drag to where you want it.
- To resize a tile: Click and hold a tile, select "Resize" (...), and choose the size you want for the tile.

To unpin a tile from Start: Click and hold a tile. Select "Unpin from Start" (...), then "Remove the Tile".

# **Background and Color**

You can also customize the Start Screen colors and background. At the Start Screen, open the Action Center and click "All Settings", then select "Personalization".

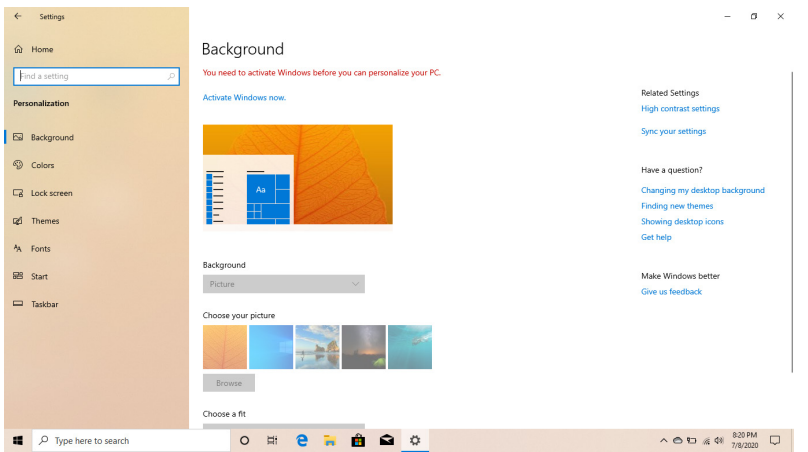

# **Personalize Your Lock Screen**

Open the Action Center, and click "All Settings". Select Personalization > Lock screen  $>$  Configure your options.

# **Personalize Your Desktop**

To customize your desktop, go to your desktop and open the Action Center. Click "Personalization". You may now change the theme, desktop background, colors and more.

# **Notifications and Actions**

Notifications should appear in the top right corner of the screen. To hide notifications, open the Action Center  $>$  All Settings  $>$  System  $>$  Notifications and Actions.

Lock-Screen Notifications: To edit app notifications on the lock screen, open All Settings in the Action Center. Select "Personalization", then "Lock Screen".

Choose apps to show a quick status.

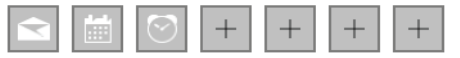

#### **Network**

Wi-Fi® can only be used when the device connects to a Wi-Fi® Access Point (AP) or a free, unsecured Wi-Fi® hotspot.

#### **Turn On Wi-Fi®**

Within the Action Center menu, select the "Network" icon.

Under "Network & Internet Settings", switch on Wi-Fi® to scan for available networks.

Your laptop will list the networks it finds. Click a network to connect.

When connected, the wireless indicator appears on the status bar. The white lines indicate connection strength.

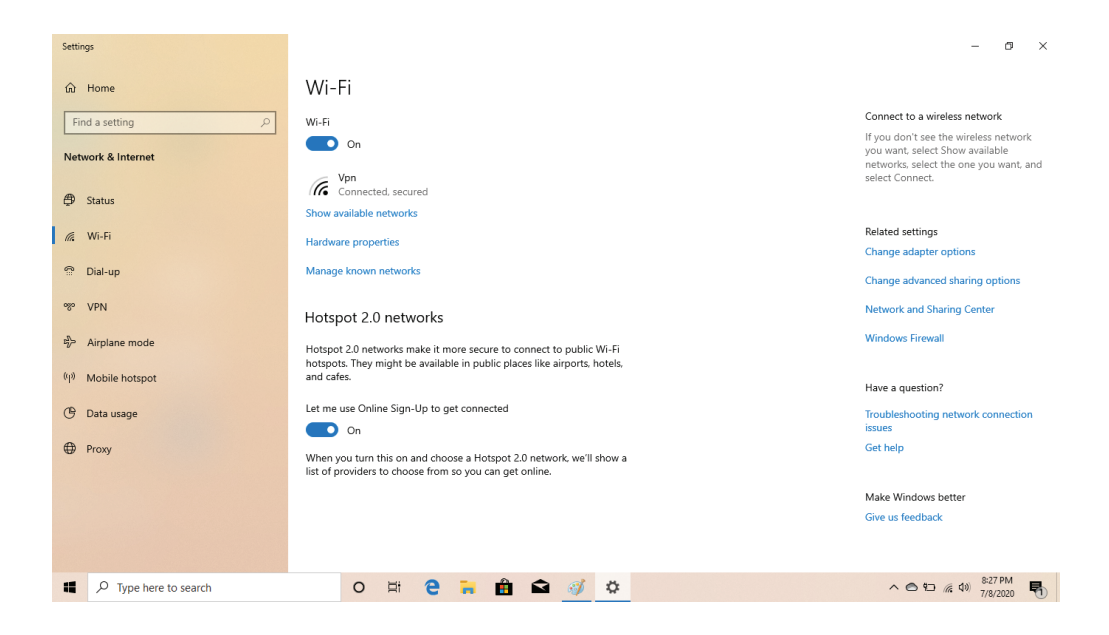

# Turn Off Wi-Fi<sup>®</sup>

it to extend the life of your battery between charges. Under "Networks", click Wi-Fi®again. Turn off Wi-Fi® when you are not using

# **Forget a Wi-Fi® Network**

Click "All Settings" in the Action Center > Network and Internet > Wi-Fi**®** > Manage Known Networks > then select the network you wish to delete and click "Forget".

# **Connect to a Virtual Private Network (VPN).**

This laptop has built-in support for VPN. You can also install third-party VPN Software, if available in the Windows™ Store. To connect to a VPN, open the Action Center and click "VPN". Select "Add a VPN connection" and enter a VPN to connect.

# **Disconnect from a VPN**

Togale the VPN switch under the Action Center. Turn off VPN when not in use to extend the life of your battery.

### **User Accounts**

Choose whether you want to use a Microsoft™ account or a local account.

#### Microsoft™ Account

Use this account to sign into Windows™ and shop for apps in the Windows™ access them from any device. Store. All your files are also saved to OneDrive™ by default, allowing you to

#### Local Account

You can only use a local account on your laptop and cannot connect to the cloud.

#### **Manage Your Accounts**

There are two ways you can manage your accounts:

- 1. Action Center
	- Open the Action Center and click "All Settings".
	- Click Accounts > Set Access for other Accounts.
- 2. Sign-in Options
	- You can also create a PIN password to sign in to your laptop. To access other sign-in options, go to "All Settings" in the Action Center. Click "Accounts", then select "Sign-in Options" and follow the onscreen instructions.

### **Change your Password**

- 1. Open the Action Center > Tap "All Settings".
- 2. Click "Accounts" > "Sign-in Options".
- 3. Choose "User Accounts" from the search results.
- 4. Under "Password", select "Change" and follow the on-screen instructions.

### **Lock or Sign Out**

Your laptop will automatically lock when not in use for a while. You can manually lock or sign out from the Start Screen by clicking the "More Options" icon  $(\equiv)$  on the top left.

Ease of Access settings allow you to customize your laptop's accessibility settings to cater to your needs.

For Ease of Access Settings:

- 1. Open the Action Center > click "All Settings"
- 2. Click "Ease of Access".
- 3. Configure your settings.

# **Laptop Settings**

**Activate Windows™:** Install the latest version of Windows™ on your laptop with your product key.

**Devices:** Manage your laptop settings, including display, typing, power and sleep. Manage Bluetooth<sup>®</sup> and other devices. Get laptop information.

**Accounts:** Manage and create different user accounts.

**Privacy:** Change your privacy settings, location settings, webcam settings, microphone settings, etc.

**Network:** Manage your network connections.

**Time and Language:** Set date and time. Set region and language.

**Ease of Access:** Control accessibility settings: narrator, magnifier, high contrast and keyboard options can be adjusted to your needs.

**Update and Security:** Update Windows™, save copies of your settings and recover or reinstall your laptop. Change security settings.

#### **Restart**

### **Refresh Device**

- 1. In the Action Center, click "All Settings"
- 2. Click on "Update and Security", then click "Recovery"
- 3. Choose how you want to refresh the device

### **Restart Device**

- 1. In the Action Center, click "All Settings"
- 2. Click on "Update and Security", then click "Recovery"
- 3. Choose "Restart Now"

# **Specifications**

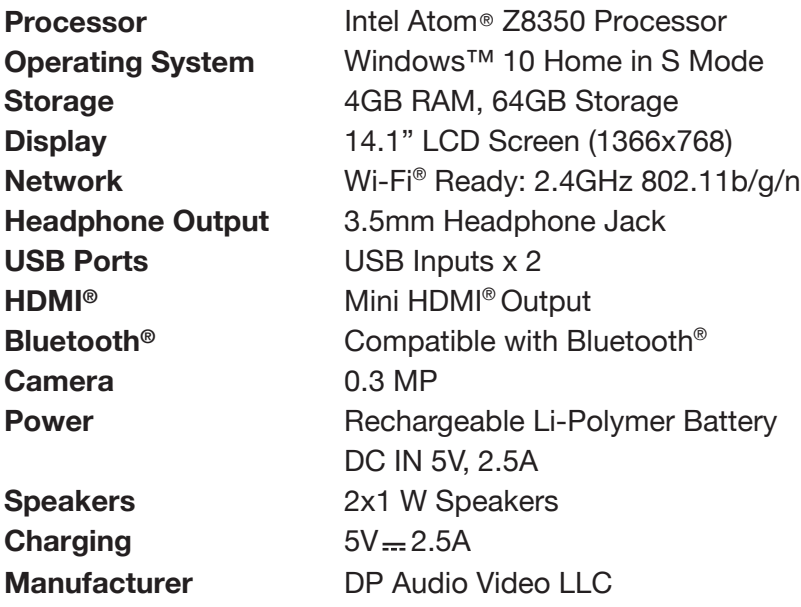

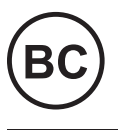

For customer support regarding your device, please submit a request by emailing **support@dpaudiovideo.zendesk.com**. You will be provided a ticket number regarding your inquiry, which you can refer to when contacting us further.

You may also reach a Core Innovations customer service representative by calling **1-833-909-CORE (1-833-909-2673)**. We are available Monday - Friday, 9am - 5pm PST, except major holidays. Core Innovations strongly urges customers to email their inquiry prior to calling, as this will enable us to better assist you.

Please make sure to note the model number and a description of your inquiry.

Thank you for purchasing a Core Innovations product.

© 2021 Core Innovations. All rights reserved. Core Innovations is a trademark of Core Innovations LLC. Formatted capacity will be less. Windows, OneDrive and Cortana are registered trademarks of Microsoft Corp in the United States and other countries. Intel, the Intel logo, the Intel Inside logo, and Intel Atom are trademarks of Intel Corporation or its subsidiaries. © 2021 Bluetooth SIG, Inc. All rights reserved. The Bluetooth trademarks—including the BLUETOOTH word mark, the figure mark (the runic "B" and oval design), and the combination mark (Bluetooth word mark and design)—are owned by the Bluetooth SIG. Wi-Fi is a registered trademark of the Wi-Fi Alliance. The Adopted Trademarks HDMI, HDMI High-Definition Multimedia Interface, and the HDMI Logo are trademarks or registered trademarks of HDMI Licensing Administrator, Inc. in the United States and other countries and used by Core Innovations under a permissions process granted to the manufacturer as an adopter. USB and MicroSD are used to solely describe the compatibility of our technology and in no way is intended to infringe on any intellectual property rights of any respective protected marks. This device complies with Part 15 of the FCC Rules. Operation is subject to the following two conditions: (1) this device may not cause harmful interference, and (2) this device must accept any interference received, including interference that may cause undesired operation. MicroSD card not included. Core Innovations is not affiliated with Microsoft®. 1 year warranty from date of purchase, 90 days only on labor.

### **Limited Warranty**

Core Innovations (the "Company") warrants the product purchased and contained in this package (the "Product") against defects in material or workmanship for 90 Days (Parts & Labor) and 1 Year (Limited). In order for the Company to honor this limited warranty, you must present a valid proof of purchase (i.e. a receipt) of this Product.

This warranty is void if the Company deems, in its discretion, that the Product may have been damaged through modification, improper use, end user negligence, water damage or tampering of the barcode of the Product. This warranty is a limited warranty for repair/replacement of the Product, subject to the conditions set forth herein.

The Company is not liable for consequential, indirect, incidental, special or punitive damages and the Company's total liability hereunder shall not exceed an amount greater than the retail purchase price of the product.

### **90 Days Parts & Labor**

The Company warrants to you as the original retail purchaser of the Product, that should the Product have any defect, under normal conditions, such defect(s) will be repaired or replaced with a new or refurbished part (at the Company's sole discretion) without charge, if the Product is submitted to the Company within a period of ninety (90) days from the date of purchase of the Product. The customer is responsible for transportation cost and insurance charges (if applicable) to the Company. It is the customer's responsibility to retain original packaging or provide like packaging in order to facilitate the warranty process. The Company will incur no liability whatsoever to provide packaging for warranty items. Should the product be damaged due to insufficient packaging, the warranty may be voided. You must receive a return authorization number (RMA#) before sending the unit in for service. This warranty only applies to manufacturer defects, and the Product must be returned to the Company in its original condition.

### **1 Year Limited Parts**

The one (1) year limited parts warranty gives you the option to return the Product to the Company for repair or replacement. The customer will be responsible for labor charges. This warranty does not cover any incidental or indirect costs incurred as a result of a defect in the Product, including any consequential, incidental or indirect damages.

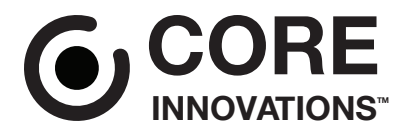

*Core Innovations intends to make this manual accurate and complete. However, Core Innovations makes no claim that the information contained herein covers all details and conditions. The information in this document is subject to change without notice at any time. Core Innovations assumes no responsibility for accuracy or completeness of the information contained in this manual.*

# **FCC Caution-**

This device complies with part 15 of the FCC Rules. Operation is subject to the following two conditions: (1) This device may not cause harmful interference, and (2) this device must accept any interference received, including interference that may cause undesired operation.

Any Changes or modifications not expressly approved by the party responsible for compliance could void the user's authority to operate the equipment.

**Note:** This equipment has been tested and found to comply with the limits for a Class B digital device, pursuant to part 15 of the FCC Rules. These limits are designed to provide reasonable protection against harmful interference in a residential installation. This equipment generates uses and can radiate radio frequency energy and, if not installed and used in accordance with the instructions, may cause harmful interference to radio communications. However, there is no guarantee that interference will not occur in a particular installation. If this equipment does cause harmful interference to radio or television reception, which can be determined by turning the equipment off and on, the user is encouraged to try to correct the interference by one or more of the following measures:

-Reorient or relocate the receiving antenna.

-Increase the separation between the equipment and receiver.

-Connect the equipment into an outlet on a circuit different from that to which the receiver is connected.

-Consult the dealer or an experienced radio/TV technician for help.

The device has been evaluated to meet general RF exposure requirement. The device can be used in portable exposure condition without restriction.